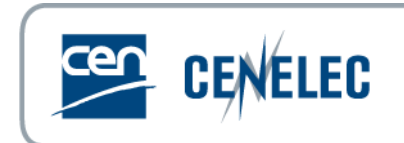

# **DOWNLOAD CART**

**User Guide**

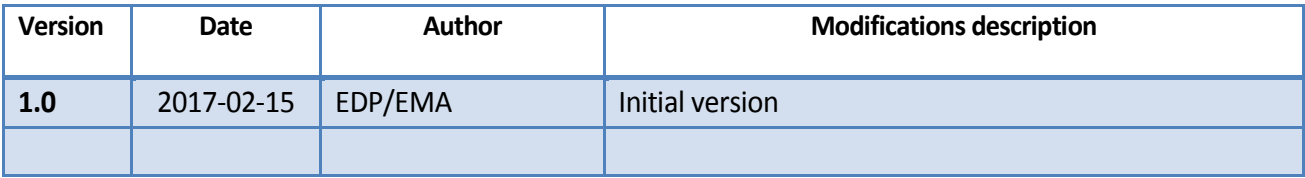

# **Table of Contents**

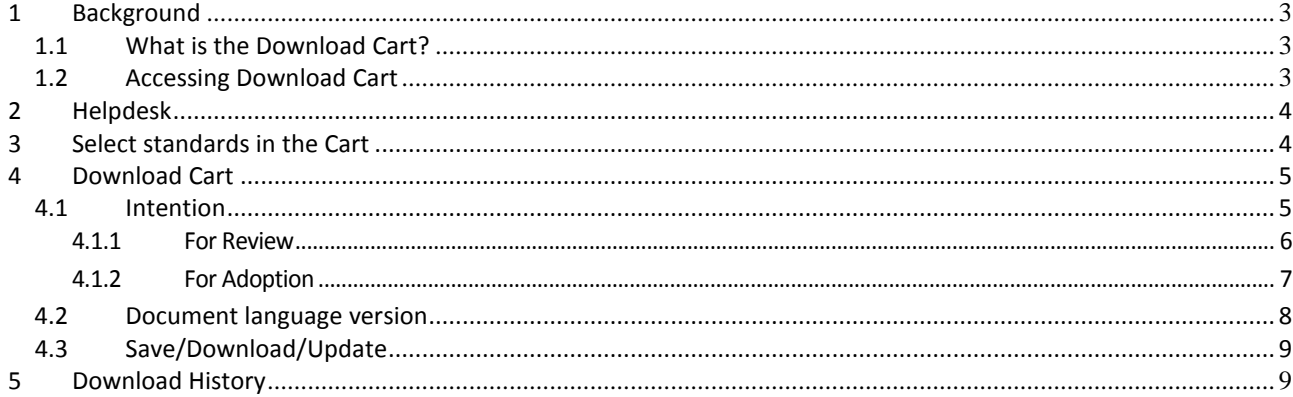

# <span id="page-2-0"></span>**1 Background**

## <span id="page-2-1"></span>**1.1 What is the Download Cart?**

The **DOWNLOAD CART** is a password-protected web-based application which gives the possibility to the CEN and CENELEC Affiliates, Companion Standardization Bodies and Third Countriesto:

- download standardization documents under certain conditions;
- provide CCMC with information on the partner intention to review or to adopt the published standard.

### <span id="page-2-2"></span>**1.2 Accessing Download Cart**

The Download Cart is accessible via the CEN-CENELEC PROJEX-ONLINE application:

- via the CEN website **[http://www.cen.eu](http://www.cen.eu/)** (under *Work Area > Tools and Applications > PROJEX-ONLINE*)
- via the CENELEC website **<http://www.cenelec.eu/>** (**Home page > Tools (members & experts only) > Projex Online**)
- or directly via the URL **[https://projex.cencenelec.eu.](https://projex.cencenelec.eu/)**

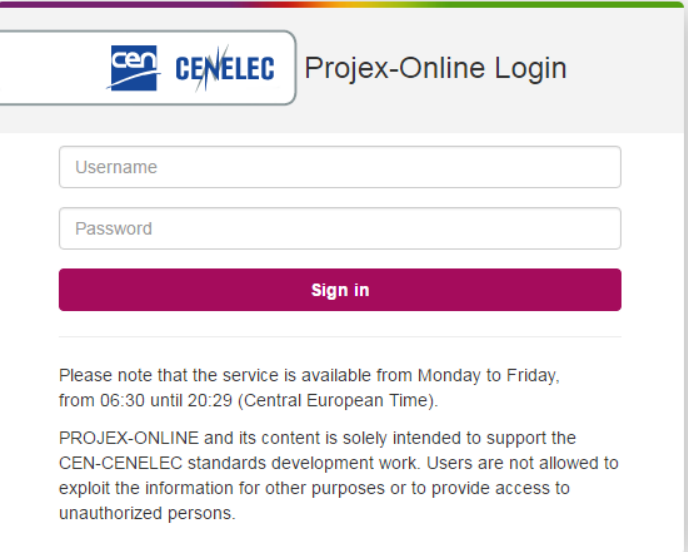

The **Download Cart** is available via a button in the menu on the top of the application:

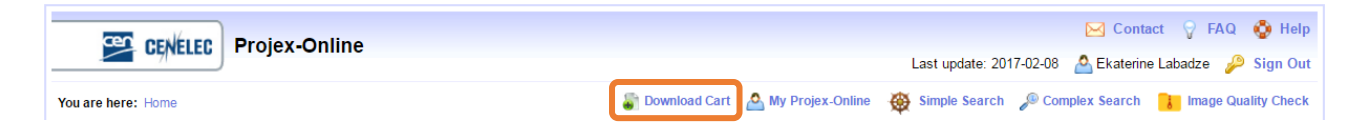

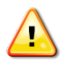

Only one access per organization is granted.

# <span id="page-3-0"></span>**2 Helpdesk**

**Technical support** on the DOWNLOAD CART tool should be addressed to the **CCMC PROJEX team**: [projex@cencenelec.eu.](mailto:projex@cencenelec.eu)

Any **business related issues** should be addressed to the **External Relations department at CCMC**: [ENadoptions@cencenelec.eu.](mailto:ENadoptions@cencenelec.eu)

The following help is also available in the application (at the top of each screen):

 $\sim$  Contact to send an e-mail to the CCMC PROJEX team [\(projex@cencenelec.eu\)](mailto:projex@cencenelec.eu)  $\sqrt{a}$  FAQ list of Frequently Asked Questions  $\bullet$  Help basic information concerning the PROJEX-ONLINE user interface

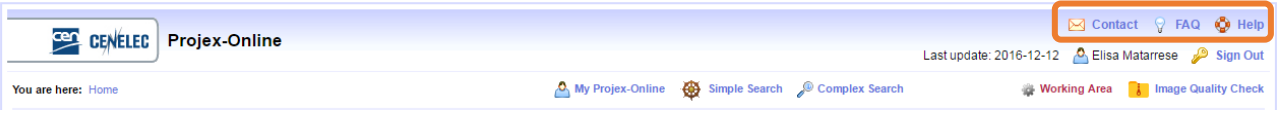

# <span id="page-3-1"></span>**3 Select standards in the Cart**

The standards can be downloaded via the CEN-CENELEC PROJEX-ONLINE application, either via:

- The **Simple Search** : for more information on how to use the Simple Search, please refer to the **§ 5** of th[e CEN-CENELEC PROJEX-ONLINE user guide](https://tstprojex.cencenelec.eu/Documents/ProjexOnline_User_Guide.pdf)
- The **Complex Search** : for more information on how to use the Complex Search, please refer to the **§ 6** of th[e CEN-CENELEC PROJEX-ONLINE user guide](https://tstprojex.cencenelec.eu/Documents/ProjexOnline_User_Guide.pdf)

In the list resulted from the Simple or the Complex Search, one or several work items can be included in the Download Cart by clicking on the checkbox  $\Box$  under the column icon  $\ddot{\bullet}$ .

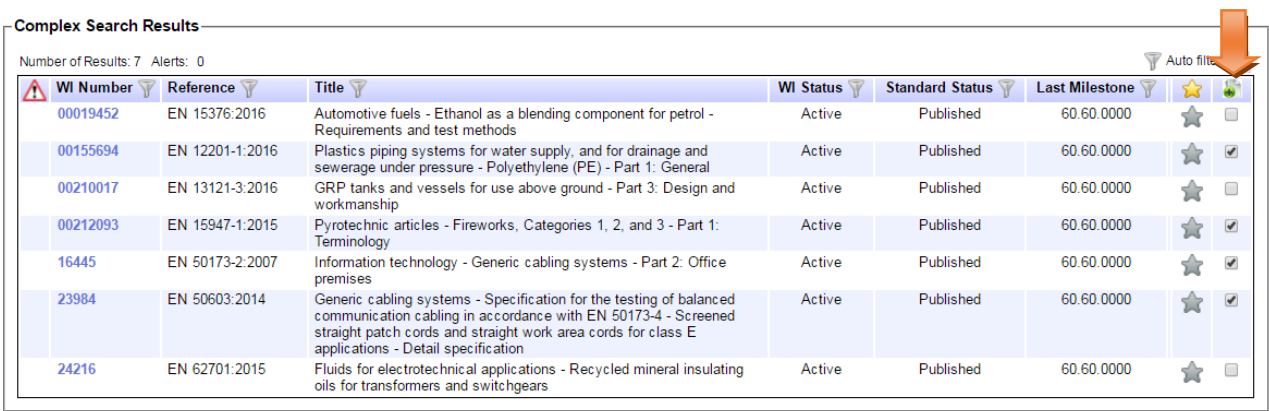

**Note:** several searches can be done in order to select work items in the Download Cart. You will not lose your previously selected items by making a new search or closing your Projex-Online session.

Once all required work items are select, click on the button  $\frac{1}{2}$  Download Cart, on the top of the page to access your list.

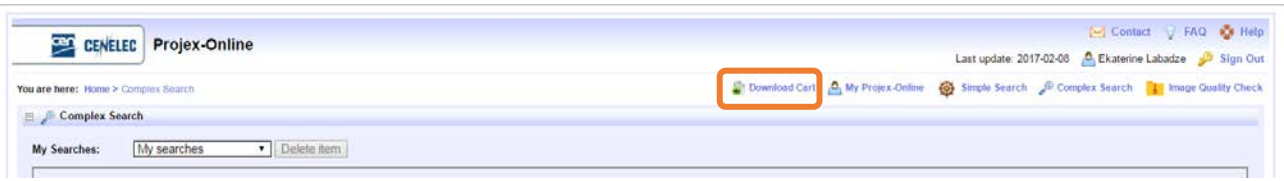

## <span id="page-4-0"></span>**4 Download Cart**

In the **Download Cart**, the below information is displayed for each selected standards:

- Information about the standard (WI number, standard reference and responsible CEN or CENELEC TC);
- Intention to review or to adopt the standard and related information to be filled-in by the Partner (see **§ 4.1**);
- CEN & CENELEC official language versions (EN, FR or DE) available for the standard.

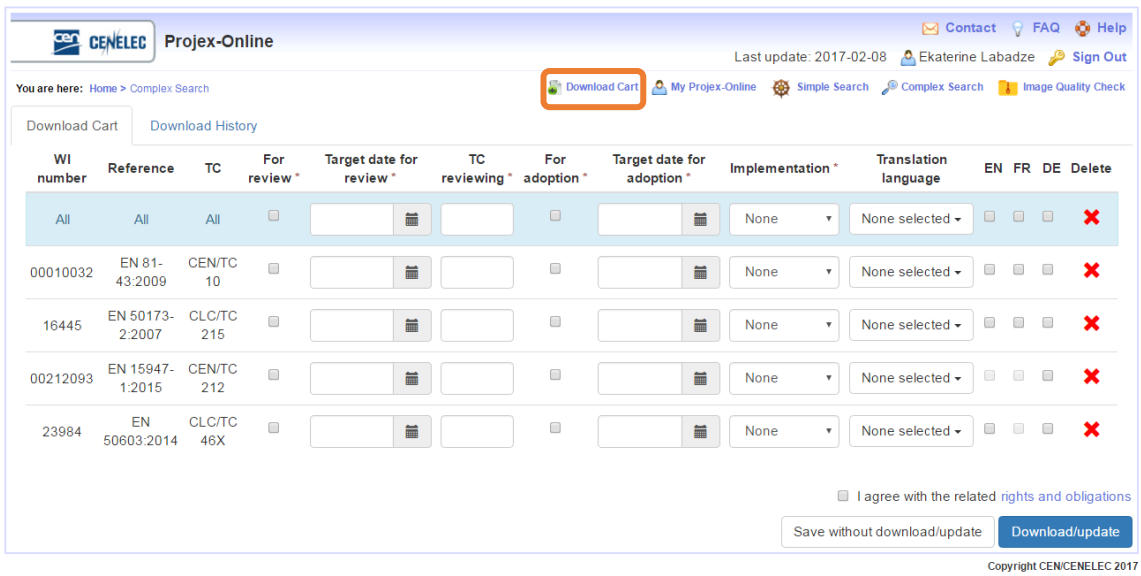

### <span id="page-4-1"></span>**4.1 Intention**

For each published standard in the Download Cart, you have to choose one of both **intentions** in order to be allowed to download the documents:

- **Review the standard**
- **Adopt** the standard

**Note:** It is not compulsory to select an intention to download not yet published standards.

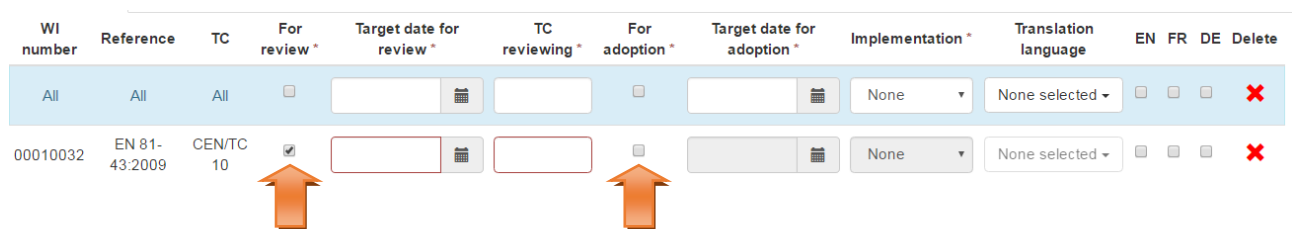

#### To select the intention, click on the checkbox under the column **For Review** or the column **For Adoption**

### <span id="page-5-0"></span>**4.1.1For Review**

When the intention **For review** is selected for a specific standard, the following compulsory information are highlighted in red:

 **Target date for review:** You may select a date either via the calendar or by typing it in the field. This date shall not be in the past or more than 1 years in the future.

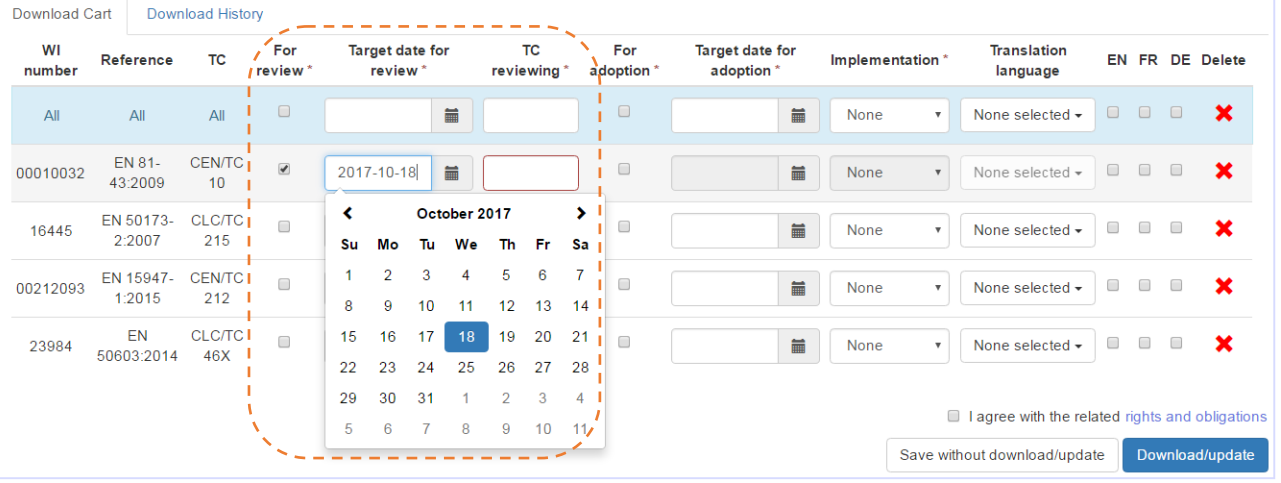

 **TC reviewing:** type the name of the national committee that will be responsible for the reviewing of the standard.

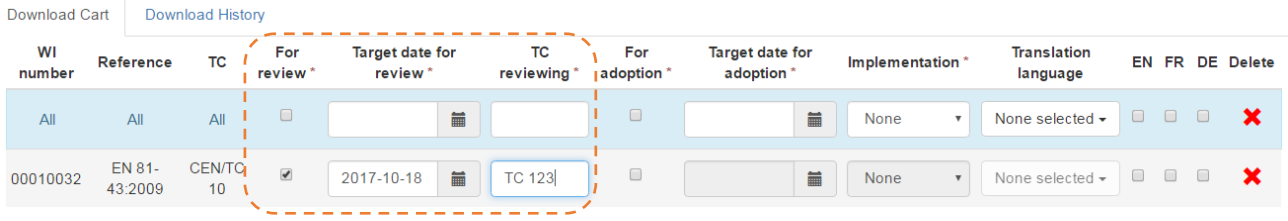

**Note:** When the option **For review** is selected for a standard, the fields '*Target date for adoption'*, '*Implementation*' and '*Translation language*' are greyed out for that standard. However, the checkbox '*For adoption'* can still be selected in order to modify the intention.

### <span id="page-6-0"></span>**4.1.2For Adoption**

When the intention **For adoption** is selected for a specific standard, the following compulsory information are highlighted in red:

 **Target date for adoption:** You may select a date either via the calendar or by typing it in the field. This date shall not be in the past or more than 2 years in the future.

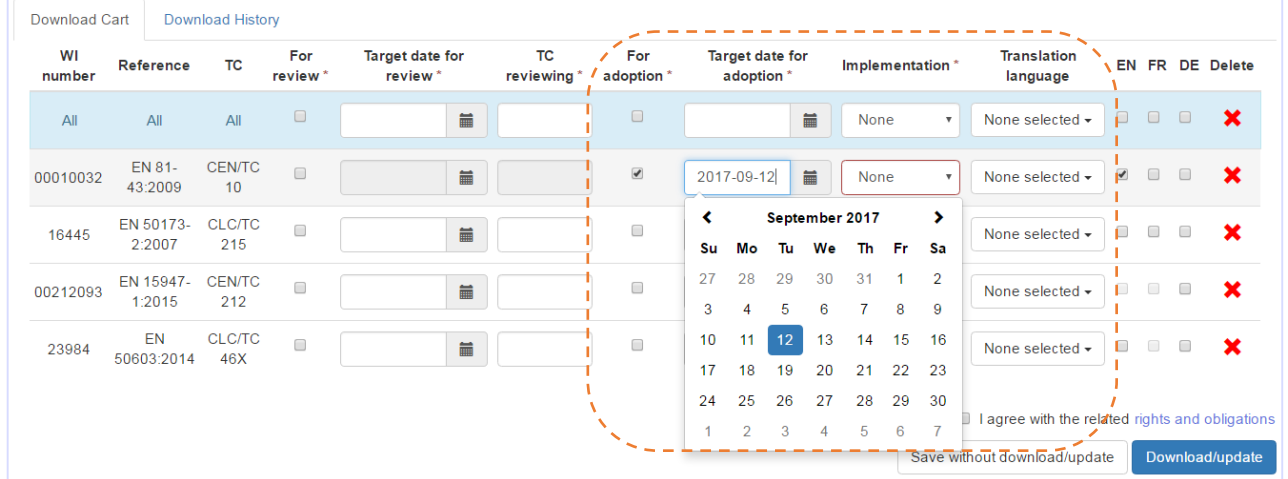

**Implementation:** you have to select one of both options: **Identical** or **Modified**

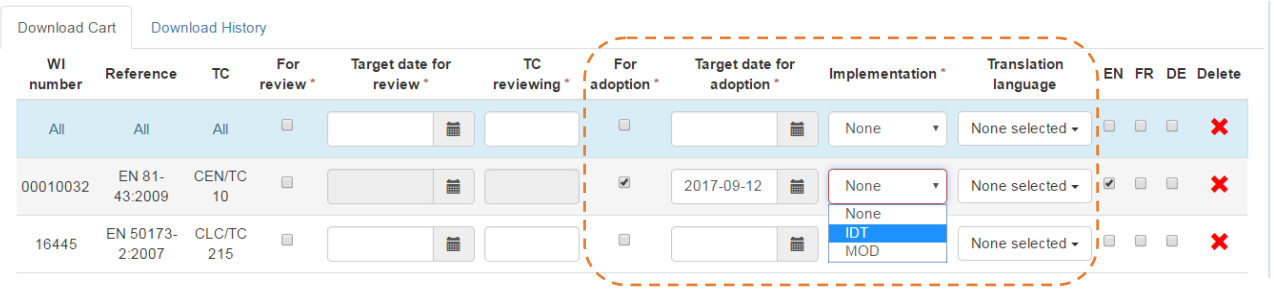

**Translation language:** select, by clicking on the , in which language(s) the selected standard will be translated. Several languages can be selected.

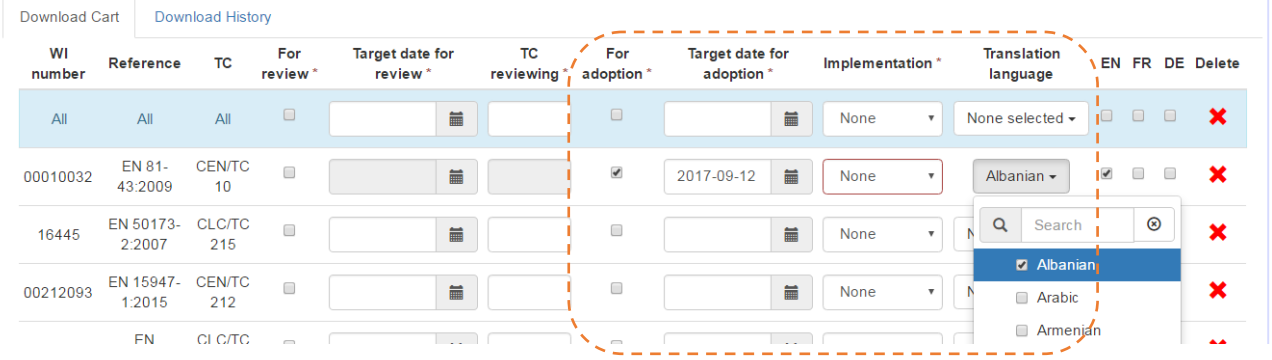

**Note:** When the option **For adoption** is selected for a standard, the fields '*Target date for review'* and '*TC reviewing*' are greyed out for that standard. However, the checkbox  $\Box$  'For review' can still be selected in order to modify the intention.

When the same information shall be filled-in for all standards listed in the Cart, the blue row at the top of the list can be used to make a bulk update.

 Click on the checkbox **For review** or **For adoption** in the blue row in order to select the same option for all standards

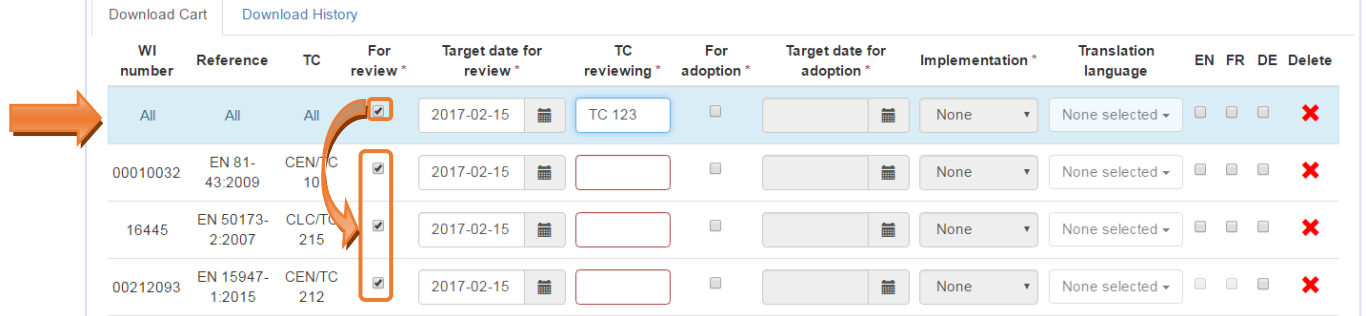

 Choose a **Target date for review**, a **TC reviewing**, a **Target date for adoption**, a type of **Implementation** or a **Translation language** in order to add the same information in the below rows. **Note:** the fields will be automatically filled-in only for work items that have the relevant option selected.

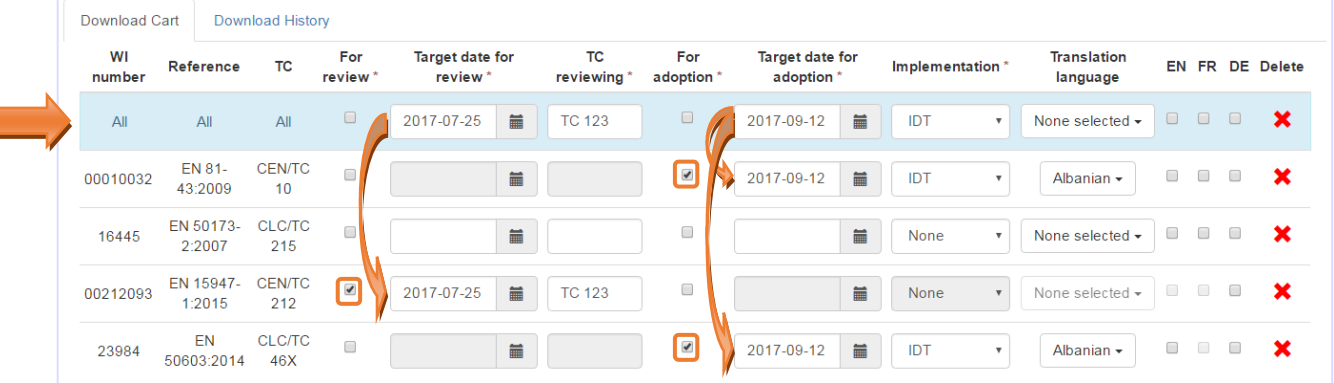

### <span id="page-7-0"></span>**4.2 Document language version**

For each listed work item, you may choose to download one or several official language version. Click on the checkbox in order to select the English version (EN), French version (FR) and/or German version (DE).

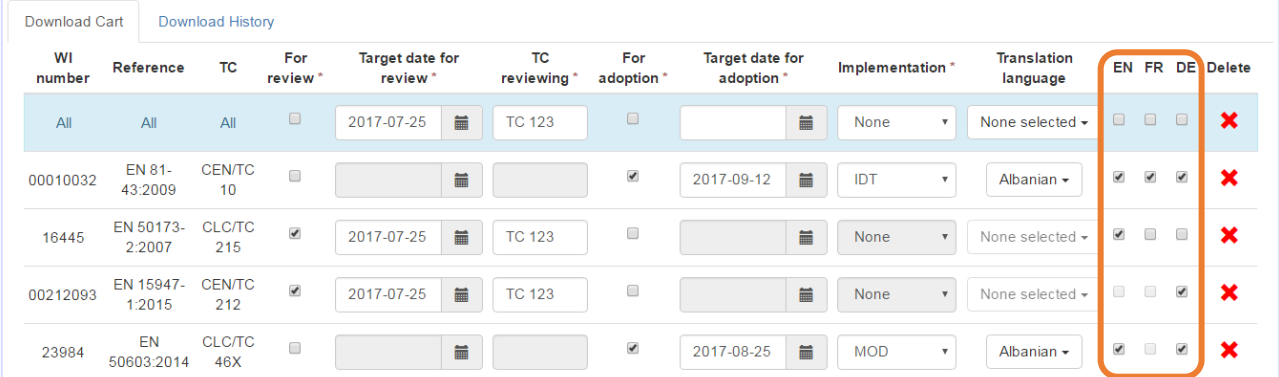

**Note:** For some work item, it might happen that a box is greyed out and cannot be selected. This means that the related language version is not available for download.

# <span id="page-8-0"></span>**4.3 Save/Download/Update**

The two buttons at the bottom of the page allow you to make several actions with the list and the data you entered:

- **Save without download/update:** by clicking on this button, your listed standards and all information filled-in will remain in your Download Cart after a log-out. No data will be uploaded into the CCMC database.
- **Download/Update:** this button gives the possibility either to:
	- o Send all information provided in the Cart to the CCMC database without downloading any standardization document. For this purpose, do not select any Official language version for the listed standard(s);
	- o Send all information provided in the Cart to the CCMC database and download standardization document(s). For this purpose, select one or several Official language version(s) for the listed standard(s).
- In order to be allowed to update the data in the CCMC database and/or download standardization documents, you have to check the box  $^{\boxtimes}$  I agree with the related rights and obligations Click on rights and obligations in order to open the related information.

# <span id="page-8-1"></span>**5 Download History**

After clicking on the button **Download/update,** all requested standardization documents will be included in a zip file downloadable via the tab **Download History.**

Once the zip file is ready for download, an automatic notification will be sent to your e-mail address.

In the tab **Download History**, the following information is available:

- $\triangleright$  A link to the zip file containing the requested document;
- $\triangleright$  The date of the download of the documents:
- $\triangleright$  The standards for which a document is available on the zip.

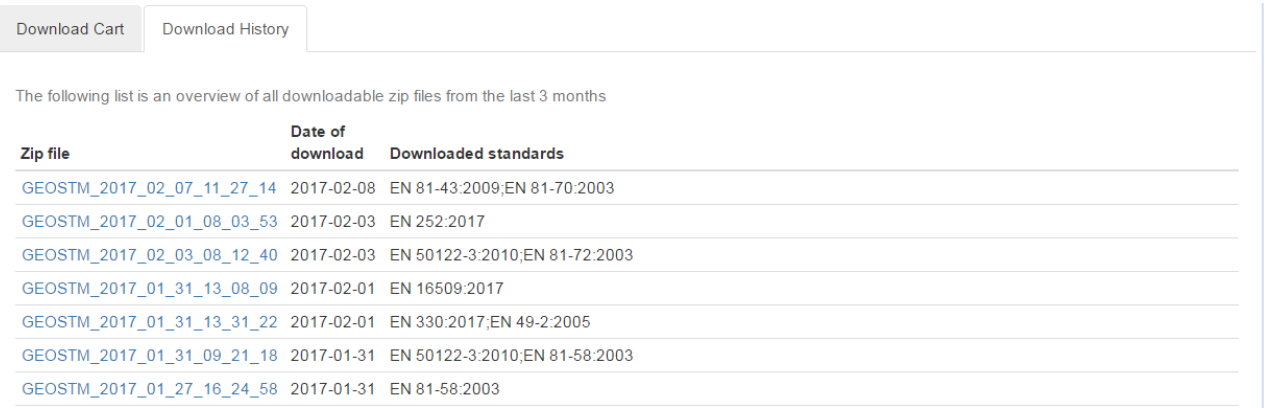

The type of documents included in the zip depends on the selected intention in the Download Cart:

- **Standards for adoption**: the PDF and Revisable formats will both be included in the zip;
- **Standards for review**: only the PDF, with a watermark, will be included in the zip;
- **Draft standards**: only the PDF of the last procedure (Enquiry or Vote) will be included in the zip.

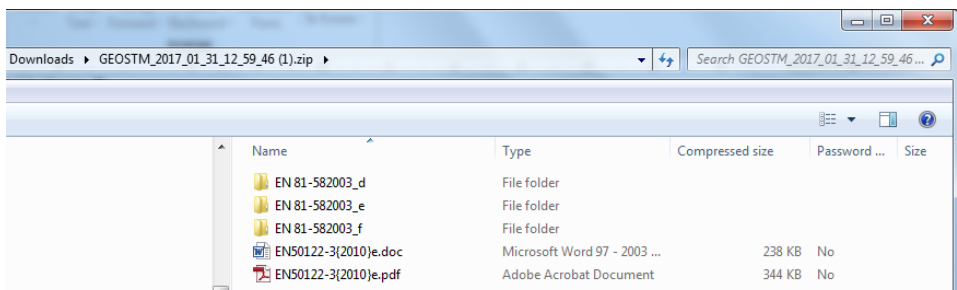

**Note:** The zip files will remain downloadable during 3 months.